# NORAXON

# myoRESEARCH 3 Introduction Tutorial

### STEP 1: myoRESEARCH's screen and layout concept

myoRESEARCH 3 (MR3) consists of 5 major interface components which are available on all screens:

## 1 Main Software navigation bar

- · Visualization of the main work flow
- · The current step is high-lighted
- By mouse click you can directly jump into the next step or any previous step

## 2 Green instruction line with main action button

- A left side positioned main action button (see Measure in the graph) will bring you
  to the next step in workflow
- Read the written instruction text to operate the next step

## 3 Right tool bar

- . The tool bar is context sensitive and its contents changes with each step/menu
- It contains functional adjustments and options to fine tune or modify settings of a given step

### 4 Screen or menu elements

 Here you find the major screen elements of a menu, measurement curves, animation windows, lists, and tables.

### 5 Local tools related to a given screen/menu element

• Local tools allow you to fine tune element settings or run sub-options for them.

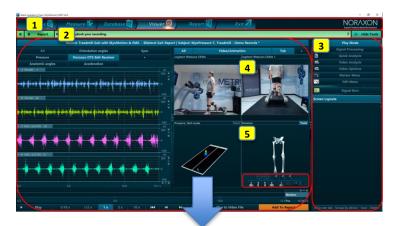

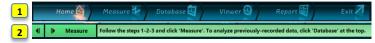

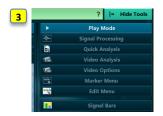

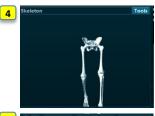

# 5 88 222 1111

### STEP 2: myoRESEARCH's multi-device nature

#### 4 Modules to access to & combine biomechanical devices

 You can purchase myoRESEARCH with 1 to 4 modules. Each module is sold with a module specific hardware that needs to be installed in the Hardware Setup.

# Module specific configuration lists

3

- Each selected module can contain a list of pre-configured or user-defined measurement configurations.
- If already used, you can directly click on a configuration and click Measure again to directly enter the measurement menu.

### Free device selection in any module/configuration

- Any installed hardware (operated via Hardware Setup) is directly available in <u>any</u> module and any configuration. Just mouse drag a desired device into a given configuration in the measurement setup menu.
- All selected devices will automatically be time synchronized via Noraxon myoSYNC master sync system.

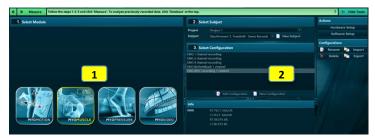

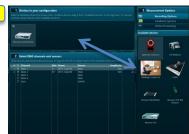

## STEP 3: Standardized workflow and Online Help System

#### Standardized workflow for any device configuration

- The operational work flow is the same for any device combination or complexity level.
- Continue to click on the main Action button in the green instruction line to step from Home to Report menu.

#### On screen instructions and Online help

- Each step in the work flow is assisted with on-screen instructions.
- Context sensitive online help (question mark on right side) with more information is available
  at any sten

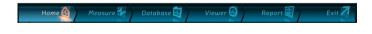

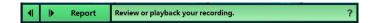

# NORAXON

# myoRESEARCH 3 Introduction Tutorial

## STEP 4: Viewer - Powerful tools to run a visual inspection of data

# 1 Organization of devices in register tabs

- · Signals from measurement device are sorted in tabs.
- Any resorting or creation of new tabs (+ sign) is supported.
- · Any screen layout arrangement can be stored for ongoing use.

### 2 Window and signal overlay functions

- · Any channel can be maximized to one window.
- Any channel can be dragged/overlaid to another channel/window (click on channel name and drag it to other channel).
- myoRESEARCH supports dual and multi monitor work stations

### 3 Splitter lines to arrange element size

Right Tool bar and report elements are separated by adjustable drag lines.

### 4 Local zooming and graphical arrangement tools

 Each channel and the X axis has local zooming icons; animation windows have rotation, re-sizing, and other graphical visualization tools.

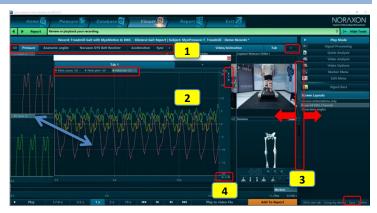

### STEP 5: myoRESEARCH's reporting system

### Module specific reports

- Each myoRESEARCH module is equipped with a pre-configured set of ready to go reports.
- These sets are organized in register tabs indicating the source module.
- Reports can be customized, duplicated, or stored under a new name.

# Adjustable report elements (expert option)

- Each report element can be customized via 4 general tab separated sections.
- Double click on a given report element to open the report element setup, select one of the tab sections and adjust the available settings.

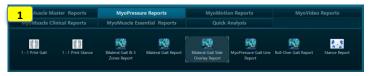

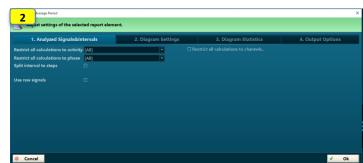

# Report editor (expert options)

- Specialists can add, delete, and re-arrange report elements in a given report.
- To create a new report, click **New** in the report selection menu and follow the instructions.
- To add new elements or delete existing ones, enter a given report and click on Edit Report in the Tool bar.
- Click once on a report element and **Delete** in the right tool bar to delete it.
- Click New Element or Double click in the "Double-click here to insert an element" pane to create a new element.

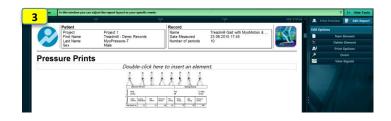

# STEP 6: Export and import functions - Backup data

### 1 Export or import of records/data in Database

- Recorded data can be exported in several formats like ASCII, Matlab, and CSV.
- Use "Export to external location" to copy MR3 data in their native format to external directories, hard drives, or backup media.
- Use Import to import native data (from backup directories) or import ASCII or C3D formatted data from third party applications or former versions.

## 2 Export reports or report elements

- In the report menu, click on "Export" and select a format.
- In the next dialog screen, select the report elements for the export.

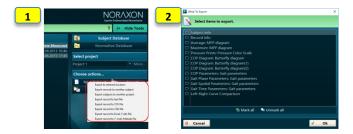